## SKY Boundary Report

Last Modified on 11/20/2024 9:14 am CST

Boundary reports are available to print or download by navigating to *Reports / SKY Mapping* at the top right corner of the *Mapping* window.

- 1. Select the SKY Boundary Report option under Select Report.
- 2. Use the drop-down menus to specify the page setup under Options.
- 3. Choose **Create Report**. The report will process, and the status will change to *View Report* when processing is completed.
- 4. Select View Report.

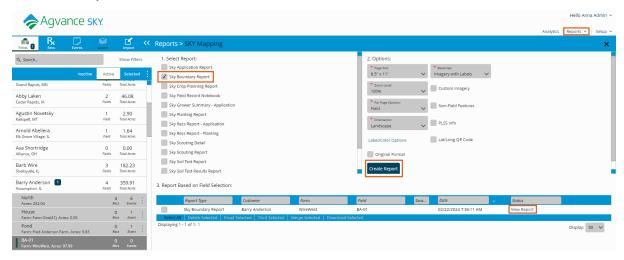

5. The SKY Boundary report loads and text or drawing objects can be added. A PDF file of the map can also be printed or downloaded.

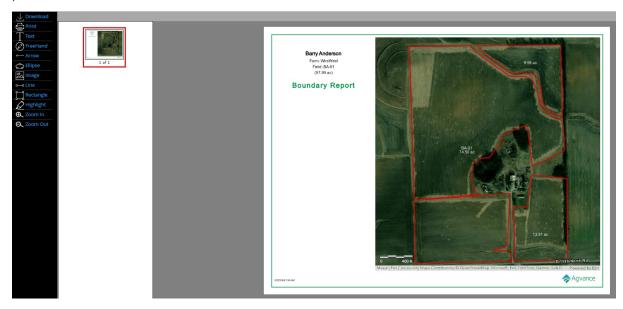